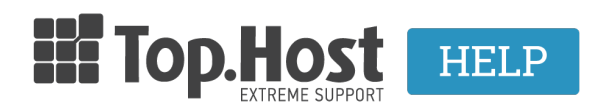

[Knowledgebase](https://tickets.top.host/en-US/kb) > [cPanel / WHM](https://tickets.top.host/en-US/kb/cpanel-whm) > [How to create a CSR on cPanel 11?](https://tickets.top.host/en-US/kb/articles/how-to-create-a-csr-on-cpanel-11)

How to create a CSR on cPanel 11? - 2021-08-28 - [cPanel / WHM](https://tickets.top.host/en-US/kb/cpanel-whm)

Για να δημιουργήσετε το **CSR** (Certificate Signing Requests) στο **cPanel** 11, ακολουθήστε τα παρακάτω βήματα:

1. Κάντε κλικ στην επιλογή **SSL/TLS Manager**

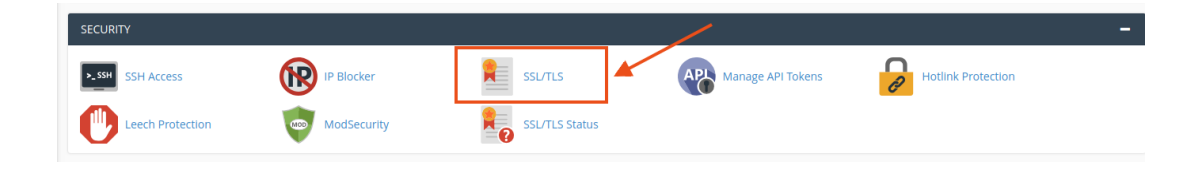

2 . Στη συνέχεια επιλέξτε **Certificate Signing Request (CSR)** κάντε κλικ στο **Generate, view, or delete SSL certificate requests**.

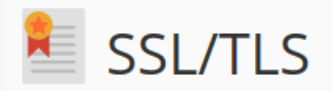

The SSL/TLS Manager will allow you to generate SSL certificates, certificate signing requests, and private information such as logins, credit card numbers, etc are sent encrypted instead of plain text. It is import over the web.

# Private Keys (KEY)

Generate, view, upload, or delete your private keys.

Certificate Signing Requests (CSR)

Generate, view, or delete SSL certificate signing requests.

## Certificates (CRT)

Generate, view, upload, or delete SSL certificates.

## Install and Manage SSL for your site (HTTPS)

Manage SSL sites.

3. Χρησιμοποιώντας το Υπόμνημα CSR, συμπληρώστε τη φόρμα Δημιουργίας νέου πιστοποιητικού υπογραφής πιστοποιητικού.

## **SSL Certificate Signing Request**

If you obtain a certificate from a trusted SSL provider, you must complete the Certificate Signing Request form

### Certificate Signing Requests on Server

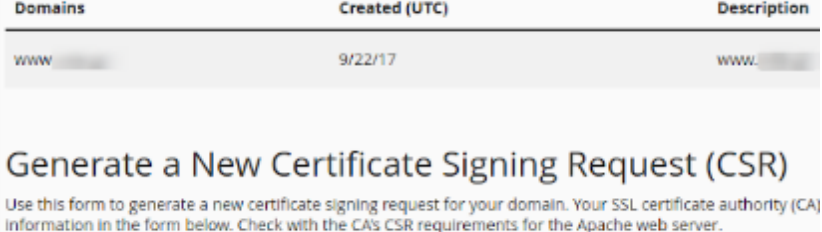

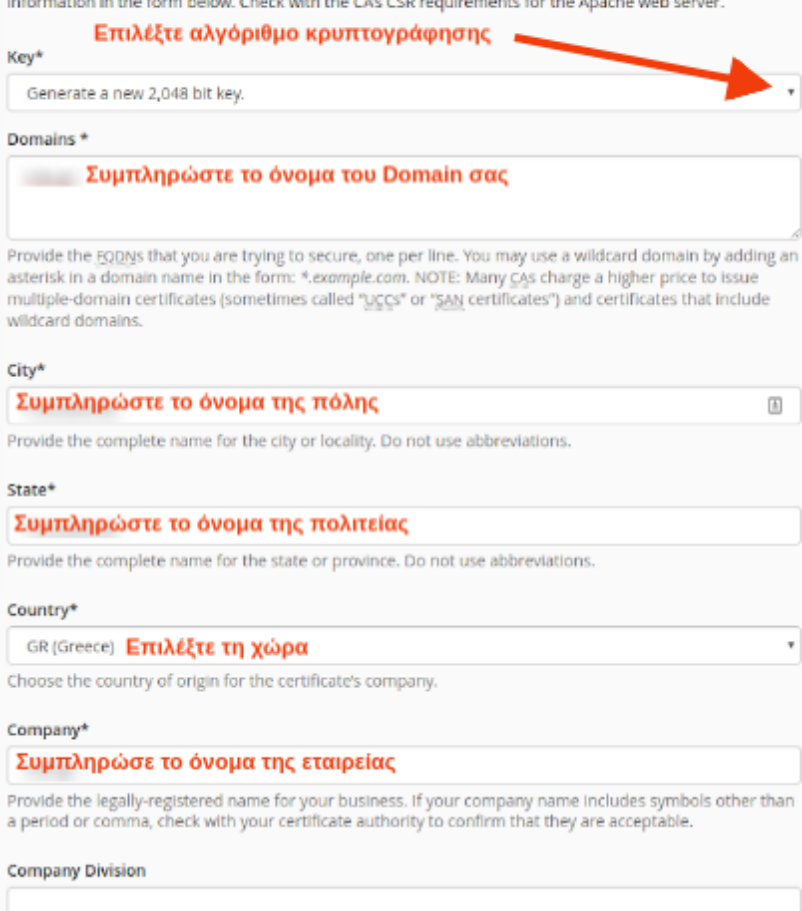

Provide the name of the division or group within the above company. If the division includes symbols other<br>than a period or comma, check with your certificate authority to confirm that they are acceptable.

### <sub>Email</sub>\*Το email είναι πλέον υποχρεωτικό πεδίο για την έκδοση πιστοποιητικού

#### info@ Συμπληρώστε το email

Provide a valid email address where you can be contacted for verification of domain ownership.

#### Passphrase

Θ

Some certificate authorities may require CSRs to have a passphrase. The certificate authority can use a<br>CSR passphrase to confirm the identity of the person or organization with whom you wish to<br>communicate. CSR passphrase

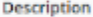

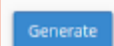

3. Κάντε κλικ στο κουμπί **Δημιουργία** (**Generate**), για να δημιουργήσετε τo νέo CSR.

4. Το cPanel σας εμφανίζει το CSR, όπως επισημαίνεται στο κόκκινο πλαίσιο, όπου φαίνεται ένα παράδειγμα εμφάνισης του CSR σας. (Αυτό είναι μόνο ένα παράδειγμα και δεν μπορεί να χρησιμοποιηθεί για τη δημιουργία του πιστοποιητικού SSL.)

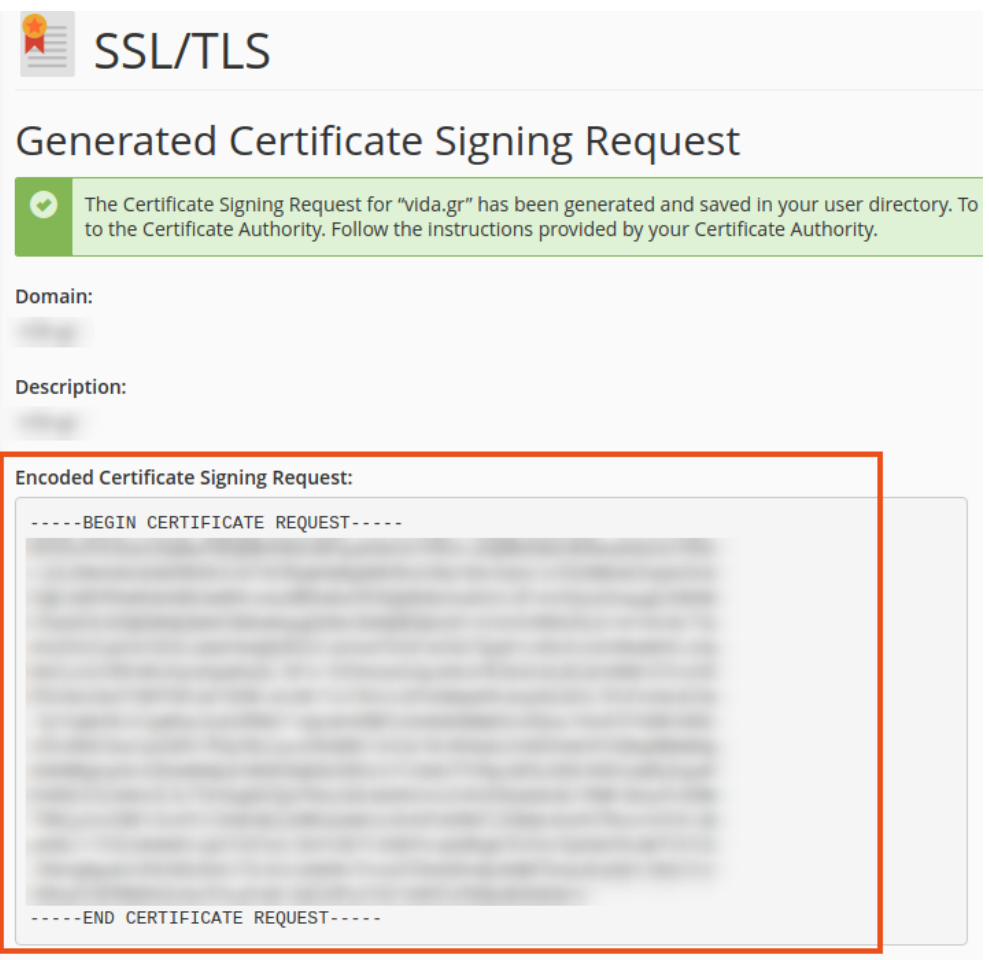

5. Αποθηκεύστε ένα αντίγραφο του CSR σας. Το CSR θα χρειαστεί κατά τη διαδικασία online παραγγελίας. Θα σας ζητηθεί να το αντιγράψετε και να το επικολλήσετε σε ένα ειδικό πλαίσιο CSR.